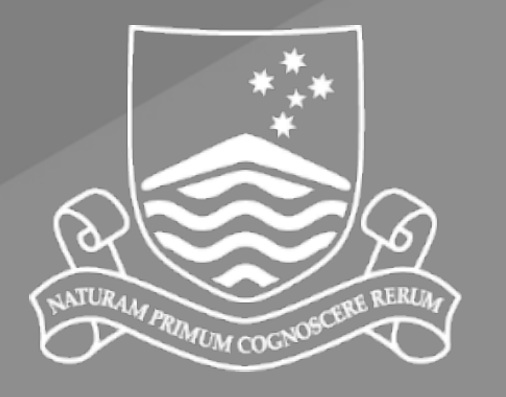

Australian **National** University

# University Printing Services Online Ordering Printed Products

### Recommended browsers

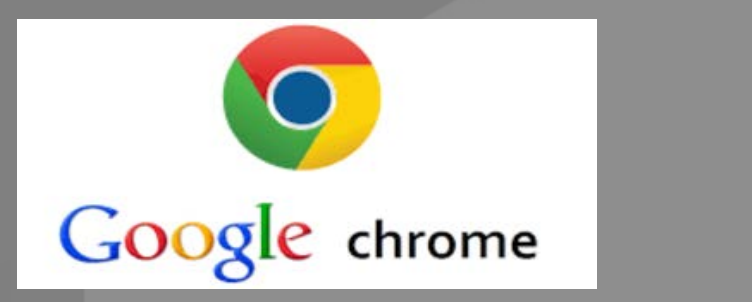

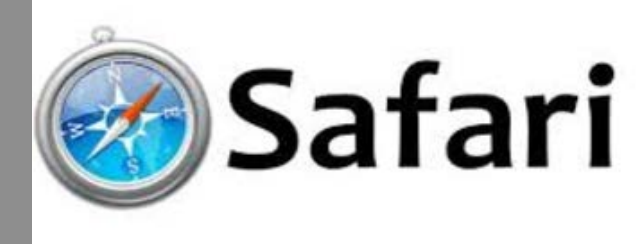

\*Not suitable for Firefox

## Copy the following link & save to your favorites

## **https://anu.printiq.com/login.aspx**

*\*Secure site: Ensure full link is used https://*

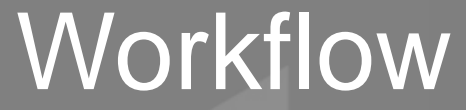

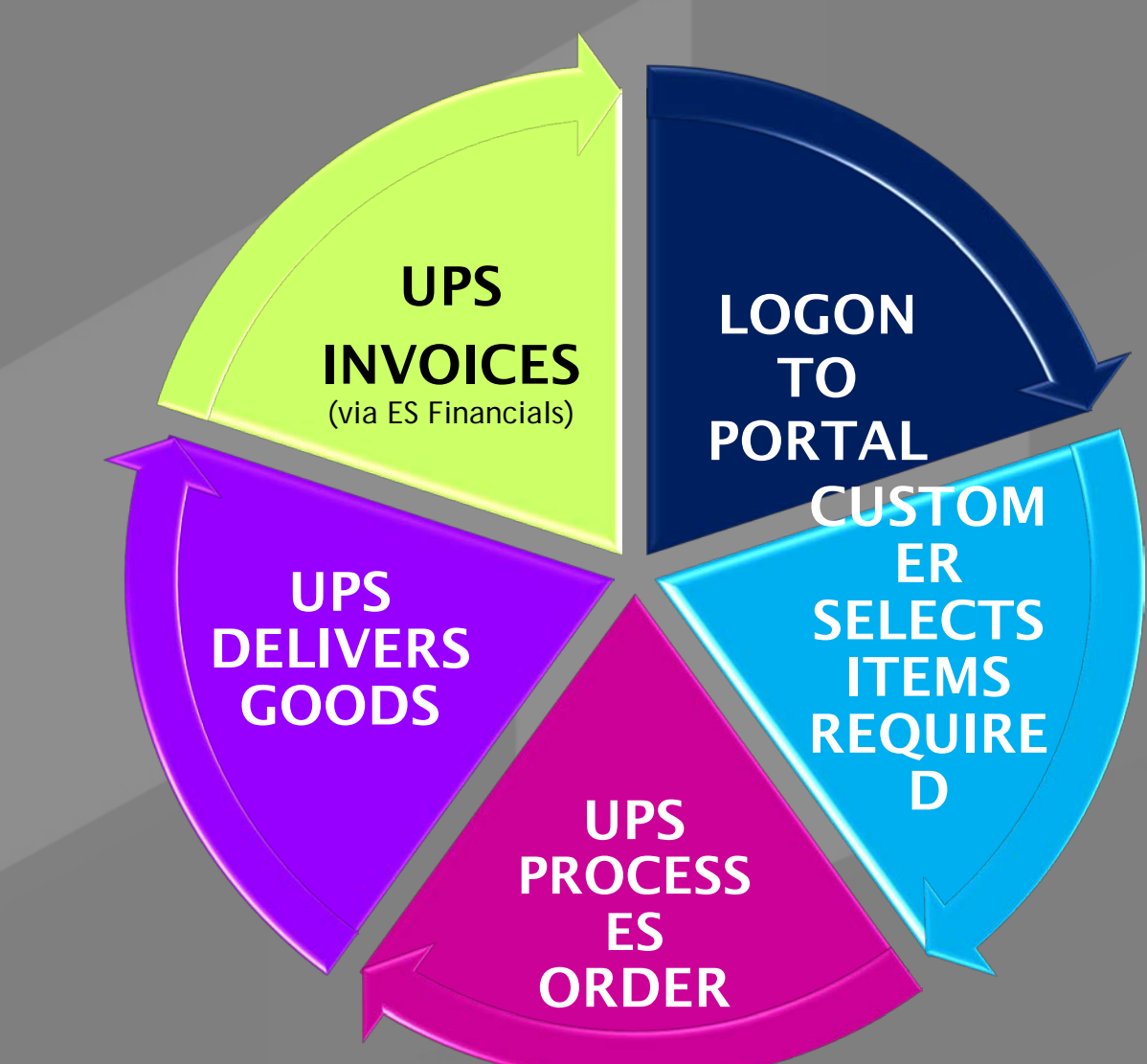

# Step 1 Start Order

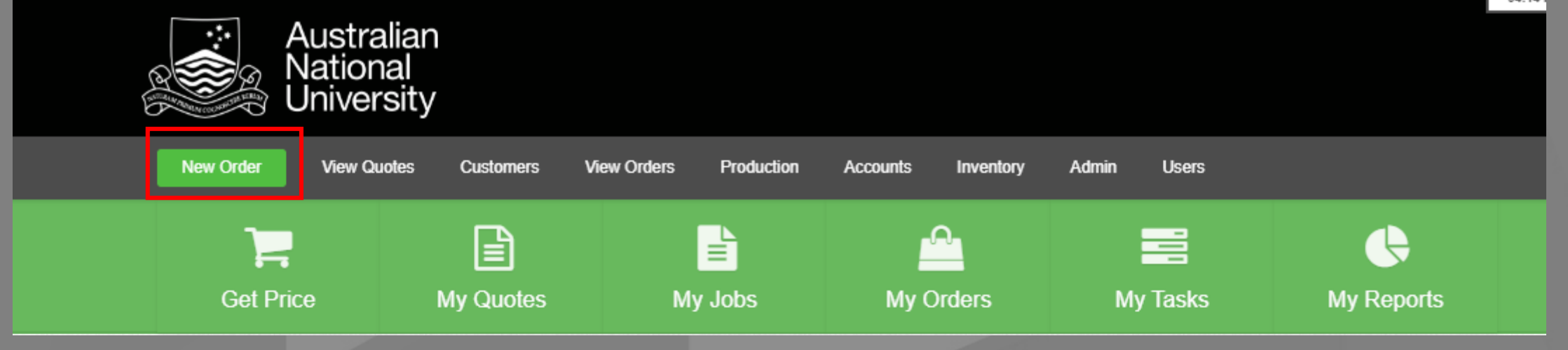

Please note: Artwork will be required to be added once the order has been confirmed

# Step 2 Select product type

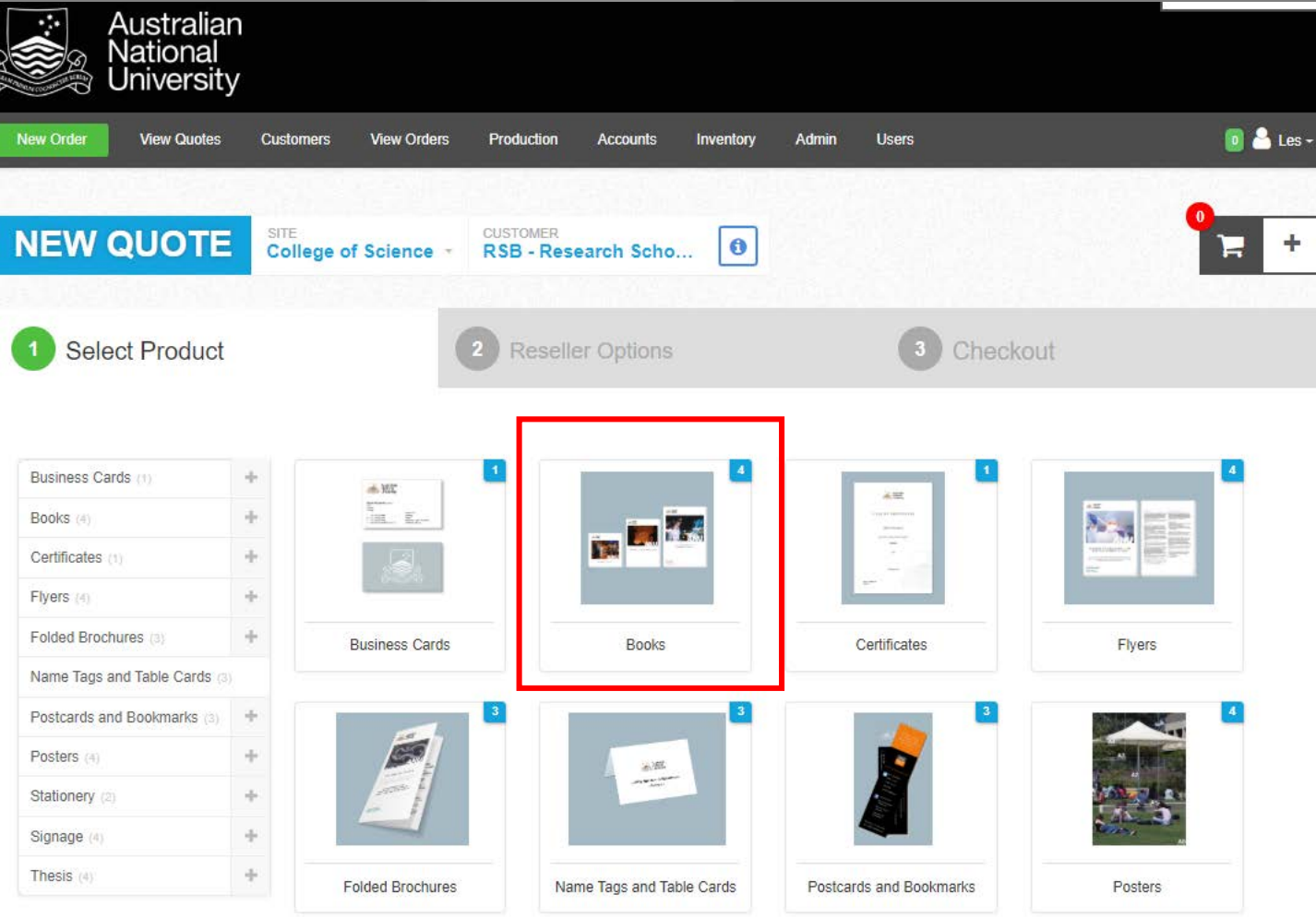

### Step 3 Click on product style required

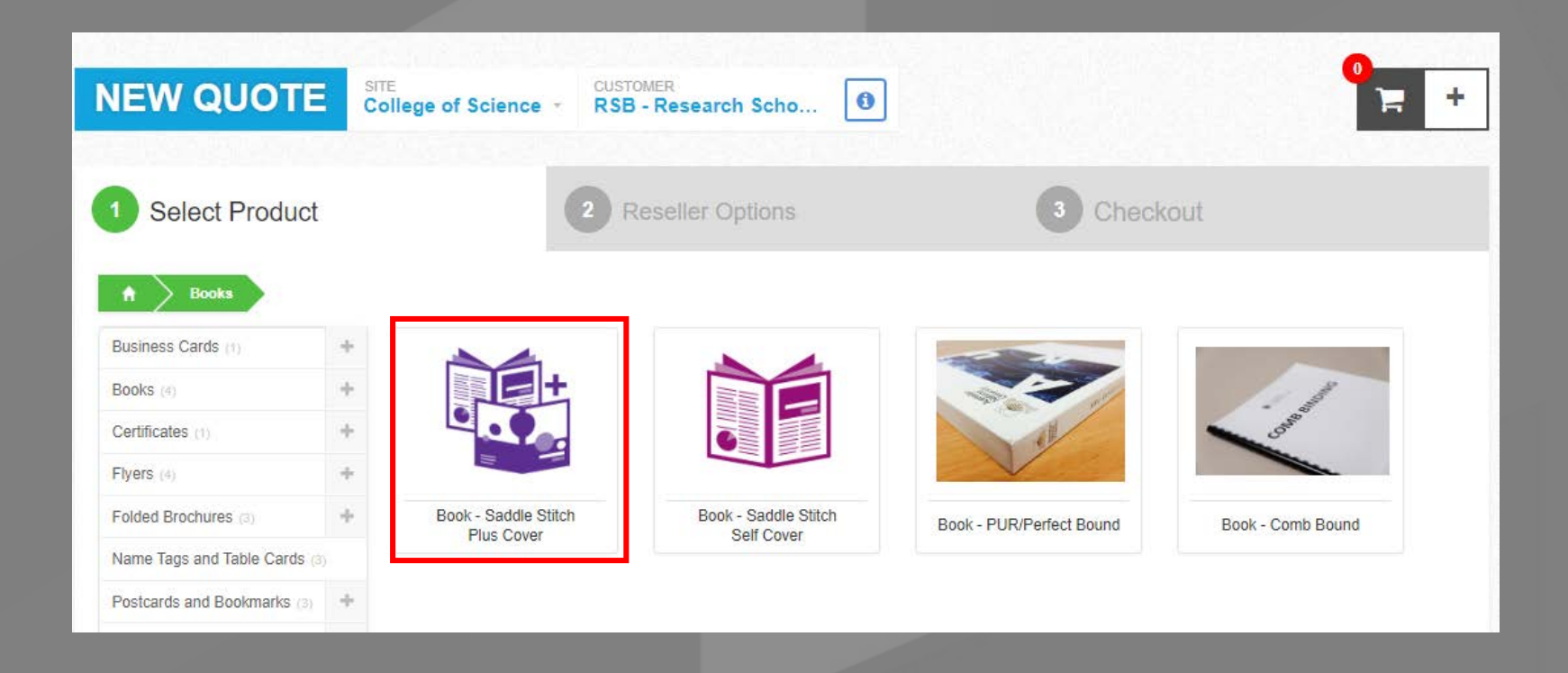

# Step<sub>4</sub>

#### Select required variables from drop down lists for

- **Size**
- Page number
- Colour process Text
- Colour process Cover
- Proof requirements

Please note: Options will vary depending on product being ordered

#### Click – **Get Price**

*\*GST exclusive when ANU charge code is used \*Freight cost added upon checkout if option chosen*

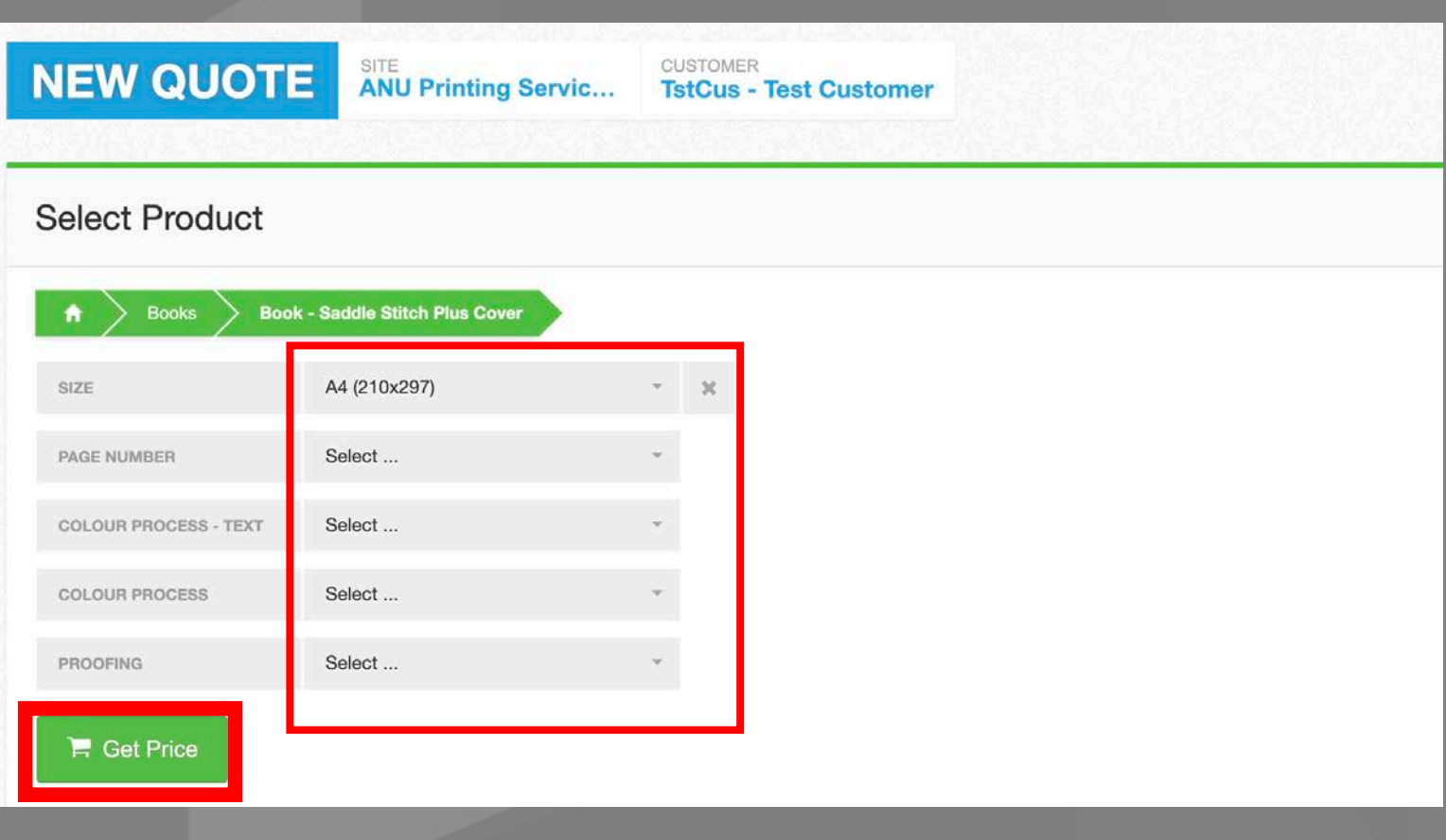

# Step 4.1

#### Enter Product Title for example 2020 Student Study Guide

Select required quantity from drop down lists or use + button to quote on multiple quantities

#### Click – **Get Price**

**Under quote reference – enter your valid ANU charge code with no spaces or full stops. Example: R24103 or T2410301**

Enter required date if the products are required under 5 working days.

Note: a UPS staff member will be in contact if there are any issues with the deadline.

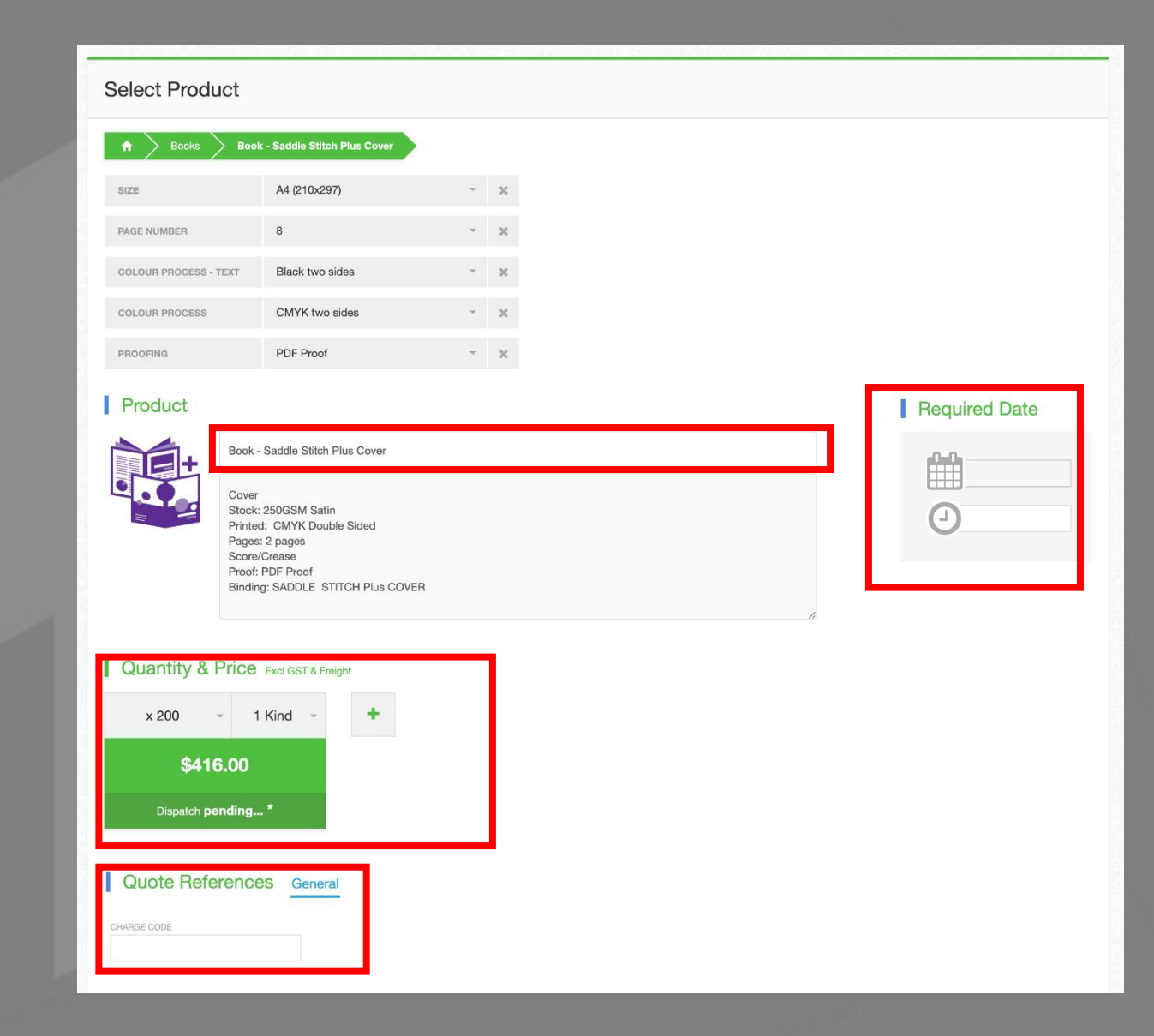

## Step 5 Delivery details

- If more than one quantity was quoted select the required quantity at the top of the order details
- Select delivery address from the drop down or enter your delivery address by clicking on the **+ sign. Select deliver type**
	- Select the contact from the drop down or enter the new contact by clicking on the **+ sign** to add the details

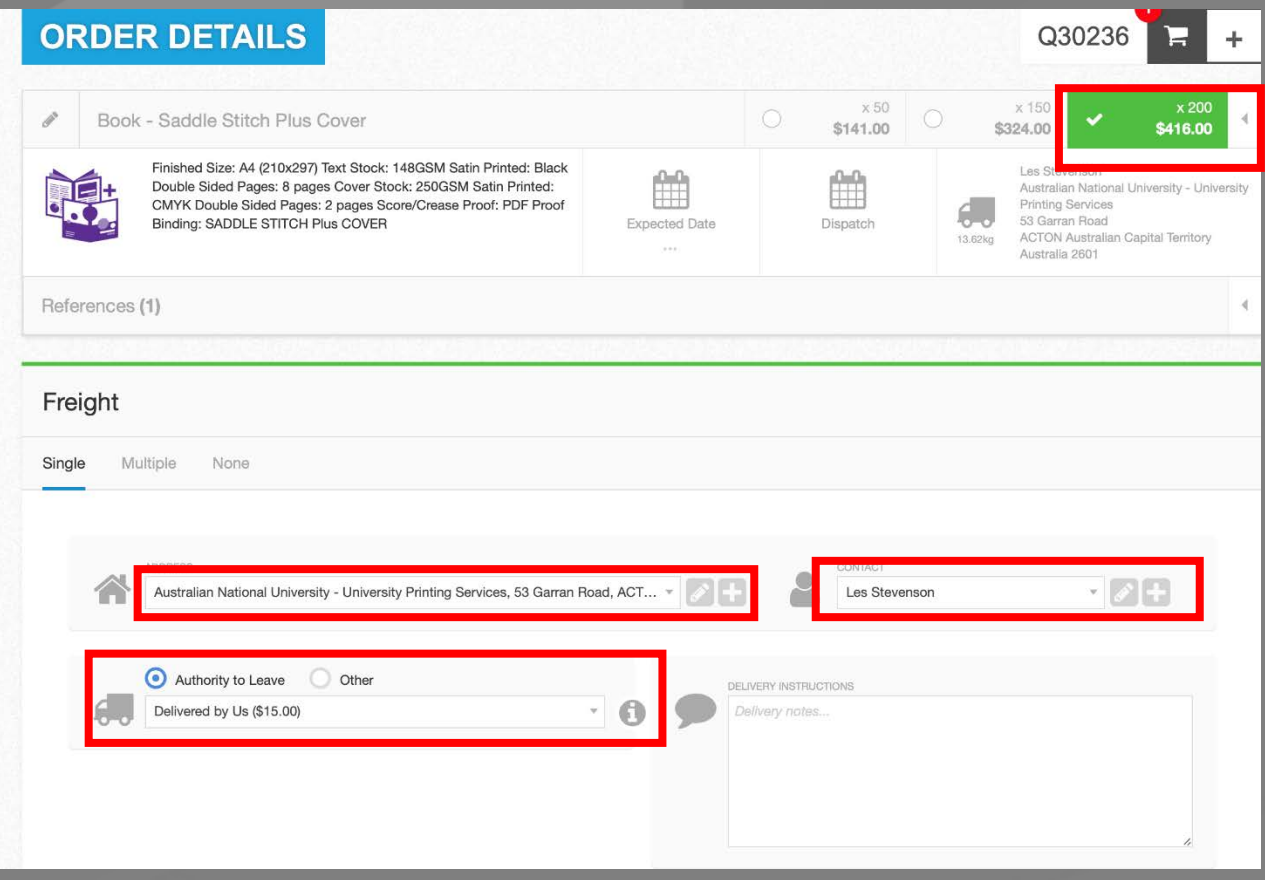

# Step 6 Invoice Details

Enter the charge code in the Charge code/PO Number section, download or print quote if required – If quote approval is required press "Accept later" to save quote Click Complete Order if you are ready to proceed.

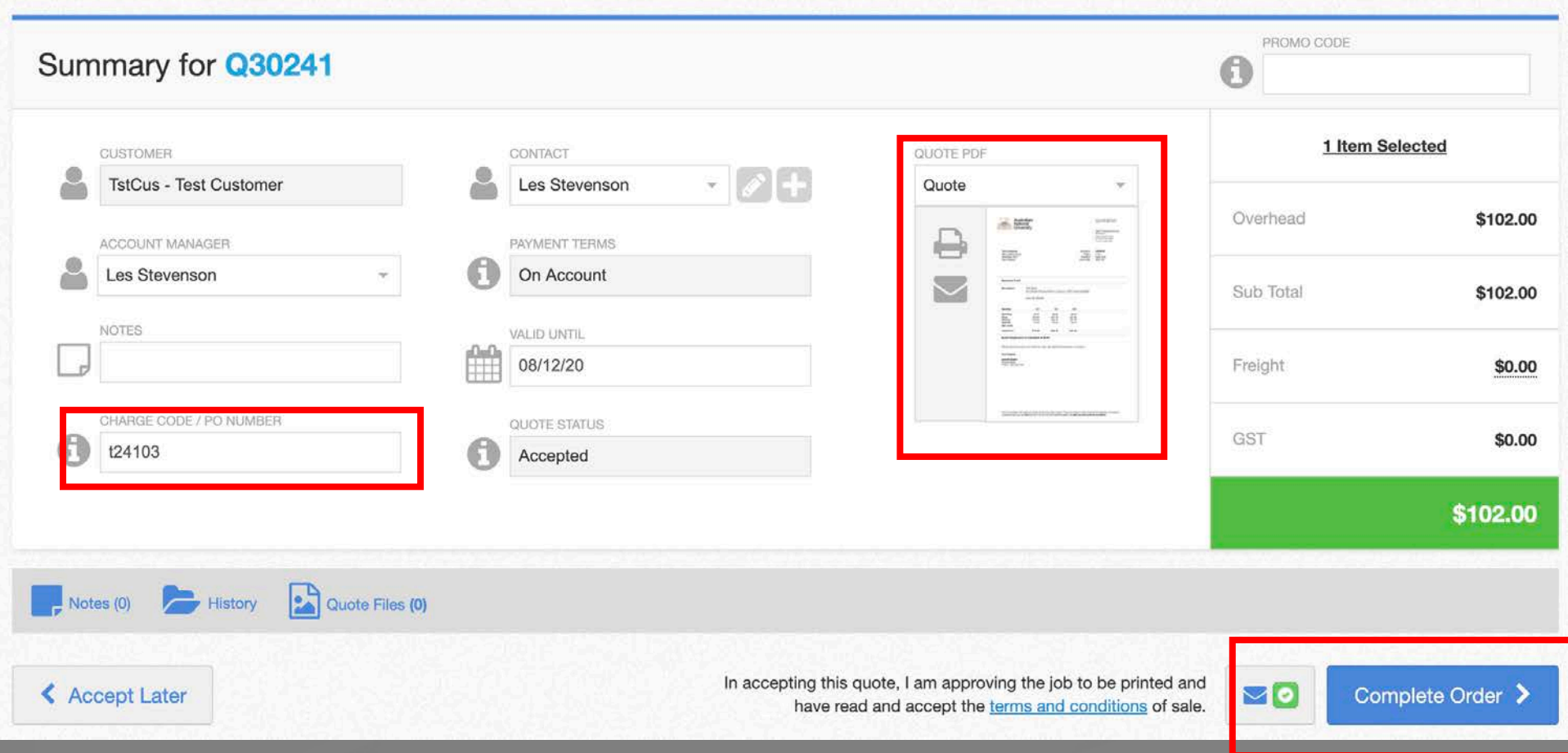

## Step 7.1 Attach Artwork

Attach by clicking Print Ready PDF and Upload, add any Supporting Documents or data files for personalised products(name tags, table cards, multiple certificates, mailing etc) as required. Or click confirm to proceed

#### Click Confirm

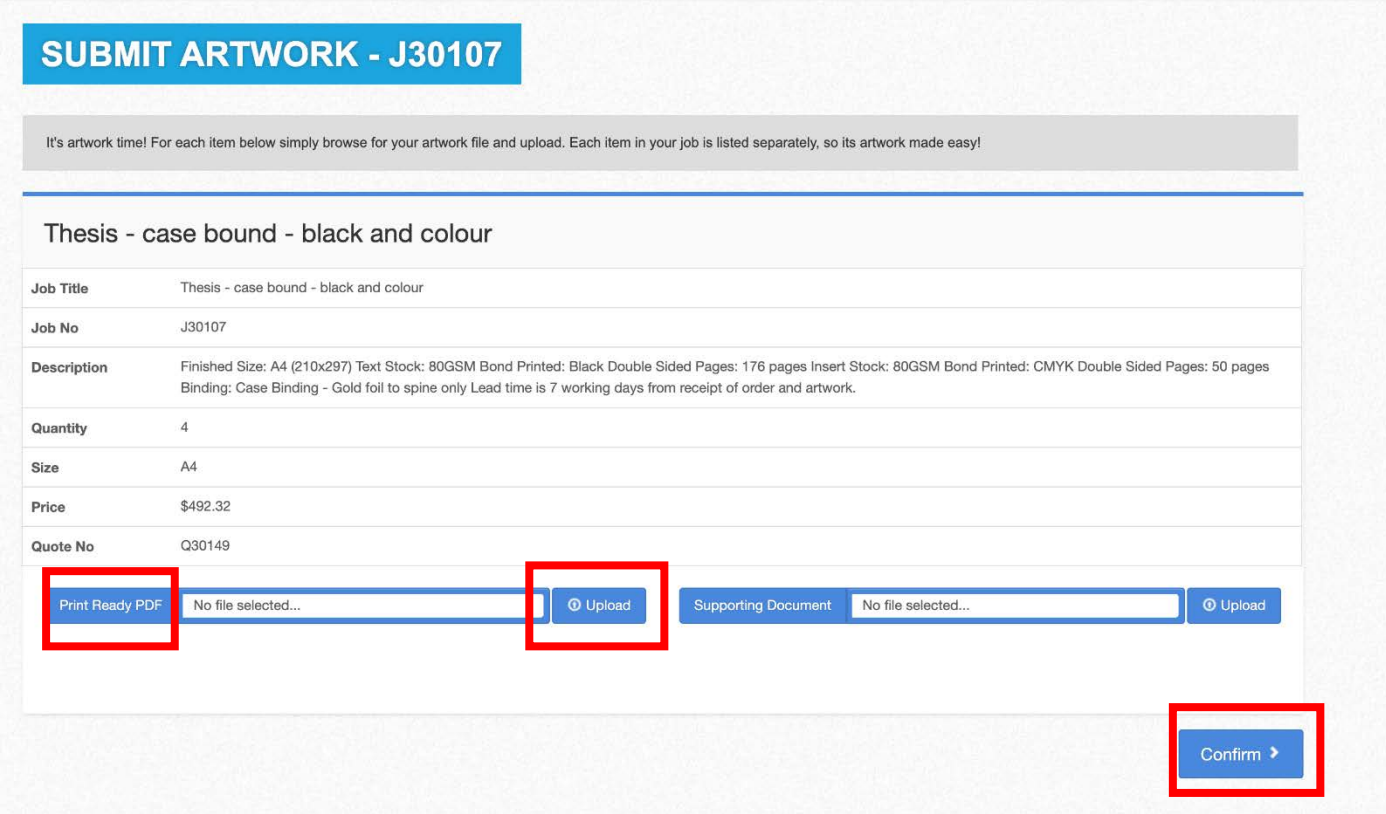

## Step 7.2: Attach Artwork

If your Artwork is a reprint from a previous order or held file, please comment with previous order number if possible or state no artwork required

#### Click Confirm

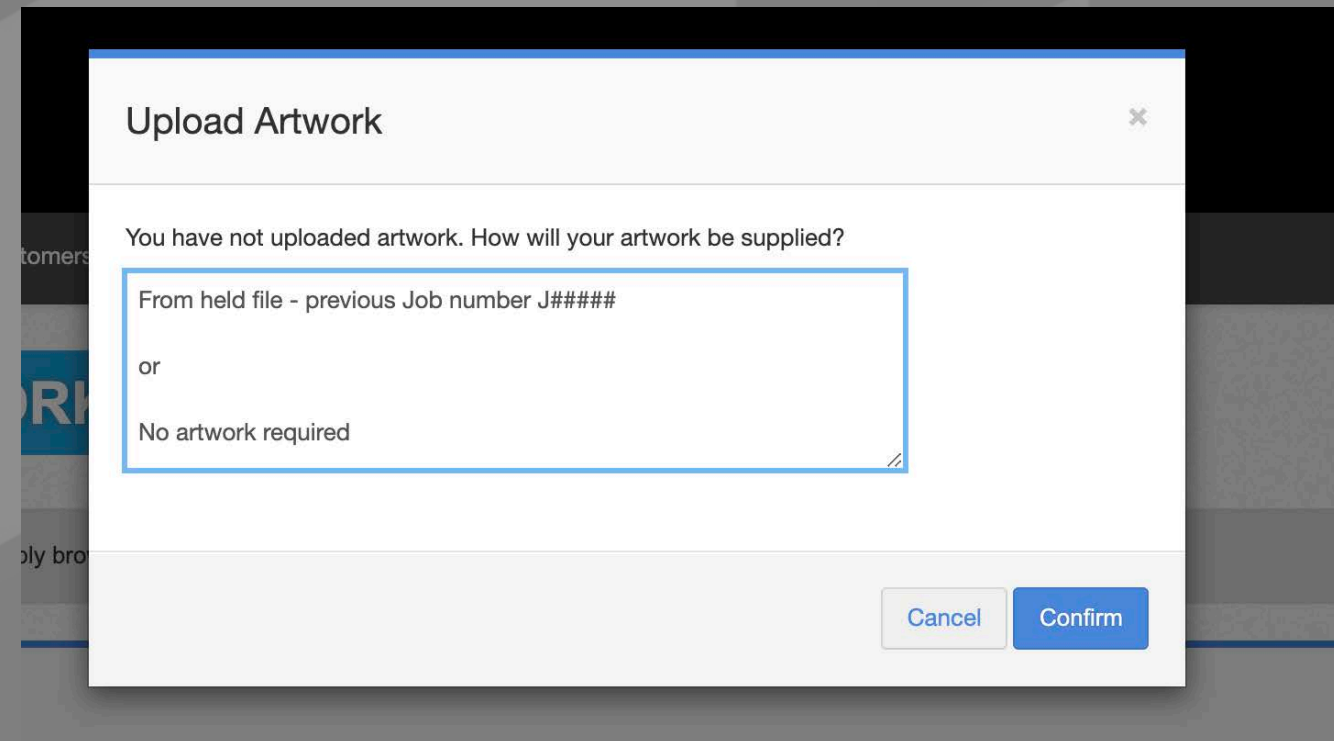

# **Your order has been placed and you will receive a confirmation email**

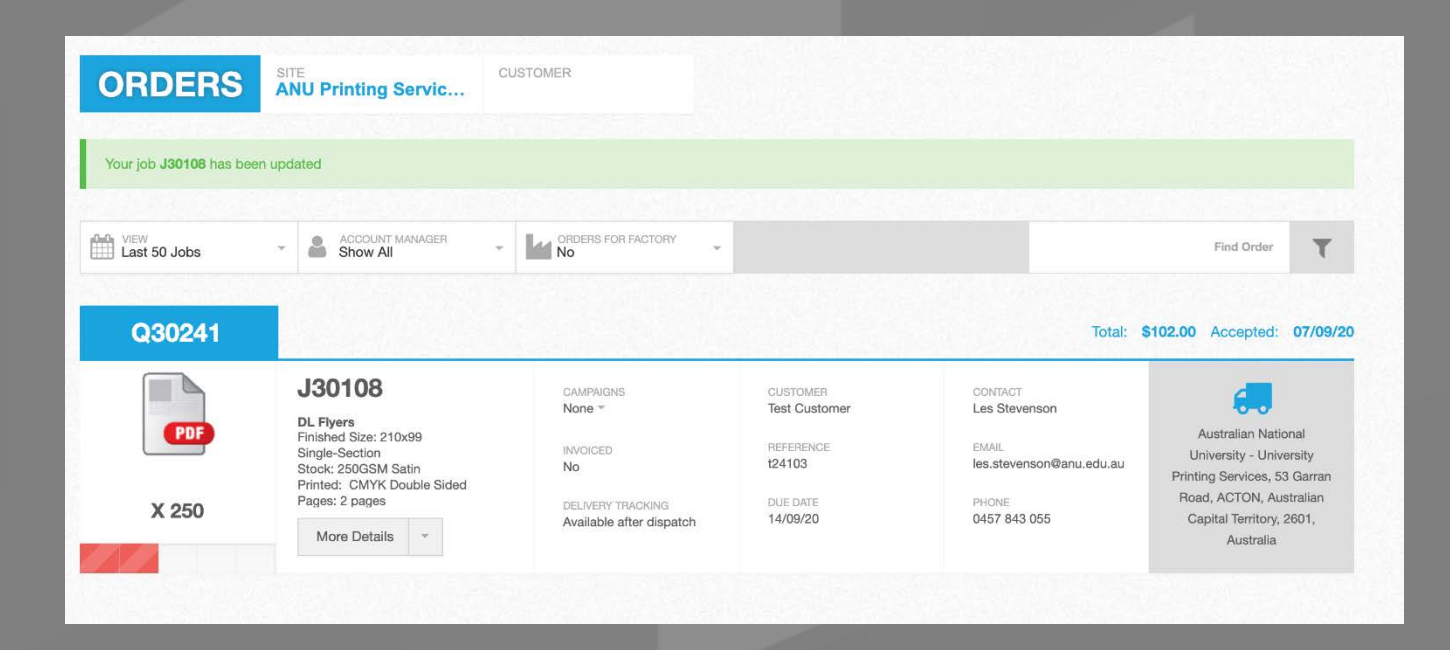

# **View Previous quotes and orders**

**Click My Quotes to view previous quotes, the same quote can be used again if the specifications are the same or copied to a new quote as required.**

**Click My orders to view previous orders or to check the status of your order.**

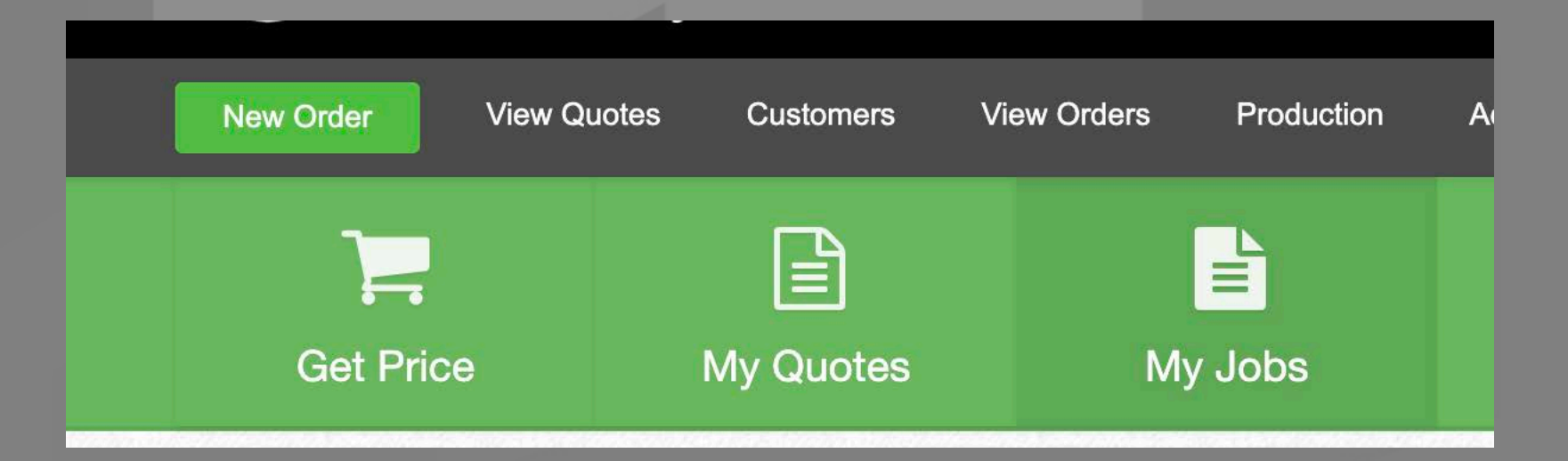

# **Contact University Printing Services**

T: 02 6125 2514 E: printing@anu.edu.au

**Reception | Customer Support** T: 02 6125 2514 E: printing@anu.edu.au

**Production | Production Room** T: 02 6125 2515

**Les Stevenson | University Printing Services Manager** T: 02 6125 2107 or 0457 843 055 E: les.stevenson@anu.edu.au